# User Manual **INNAVATIVE** *K6M* .

www.innovative.com.sg

Color and appearance may differ with the icons in this manual ,Product specifications may vary due to the improved performance without notice Thank you for using our LED mini projector!

 After you reading this manual, you will know how to use the projector, experiencing its full function and briefly operations.

 The projector is a handheld device, designed for family, entertainment, business presentation, and it will project a big screen as you like at any time.

 The projector integrates high performance optical engine and friendly interfaces with high reliability. Driven by RGB LED and DLP, it provides you with vivid images.

Features:

Support AirPlay DLNA Miracact wireless connection(optional) R/G/B LED, over 20000 hours lamp life;

Standard HDMI Port;

Built-in multimedia,USB TF card support MovieMusic/Photo/E-book/1080P; Built-in high-capacity li-ion battery, as a power bank charging for phone ;

Instant ON/OFF, without waiting for the machine to cool;

#### Safety Instructions

To ensure using the projector safely, please follow below instructions.

 Please use the adaptor specified by the company, other company's products may damage the projector.

 Do not disassemble, modify, throw, drop the projector, otherwise it may cause damage; Projector failure can only be repaired by professionals;

 The battery is integrated device, do not cover up or modify. The battery can only be replaced by qualified person;

 Do not drop metal objects into the projector vents, or fall into the projector, otherwise it will result in machine damage; if any external objects into, please turn off the power quickly. contact the after-sales service person to handle;

Do not place liquids near or on the projector. If liquid has been spilled into the machine, immediately turn off the power, and then call the authorised service center to maintain the projector;

 Please use the projector in a well-ventilated, temperature 0-35C/humidity 0~85%/Elevation 0~2000M of the environment;

 Please do not block the air outlet vents, do not use the projector on the bedding, blankets and other soft surface; Do not cover the whole with a cloth or other objects; If the projector ventilation holes are serious disrupted, excessive internal temperature may damage the projector, or may cause a fire hazard;

Do not use the projector under high light, dirty, dusty or high magnetic field;

 Do not look directly in the source of lens while the projector is running, it will damage your eyes;

#### Packing List

 Please unpack the box carefully, and check below items. If there is lack one or some of the them, please contact the distributor.

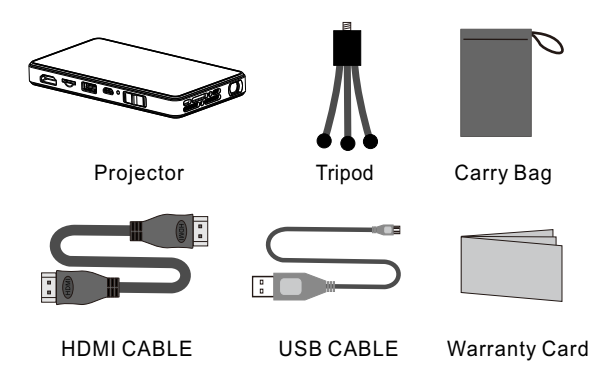

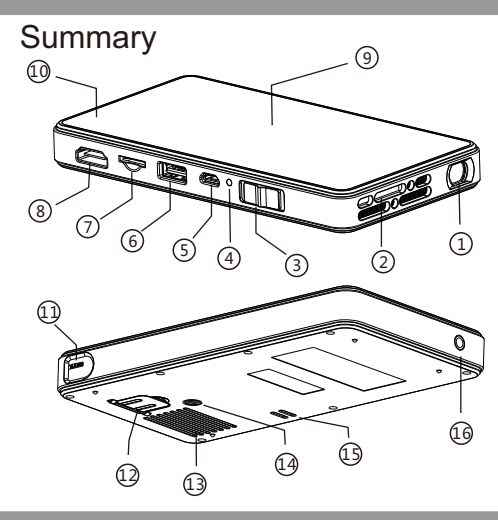

1 l ens 2.Air outlet 3.ON/OFF Charging Switch Miracast/DLNA 4.Charging Indicator 5.DC 6.USB Interface 7.TF CARD 8.HDMI/MHL InterfaceJOption 9.Touch Key 10.Battery Level Indicator 11.Focus 12.Support Knob 13.Air Inlet 14.Tripod Hole 15.Speaker 16.Headphone

# Touch Key

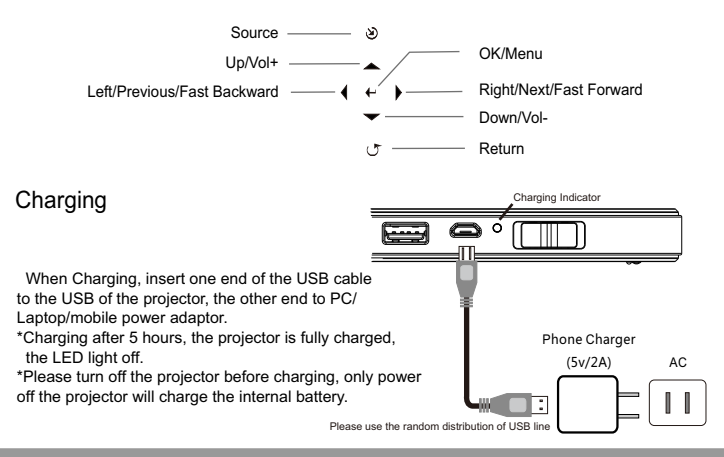

## Charging for mobile devices

 The internal battery not only can be used for projection,but also can charging for mobile devices. Push the Power switch forward and reach to charging mode, Operation instruction as below:Charging power for cellphone via USB: Plug one end of the USB cable to the projector USB, the other end to the mobile devices.

Please do not charge the tablet PC by our projector because the current of tablet exceed our projector's limit.

Battery Indicator Green Normal<br>Red Low

Red

# Turn on/off the projector

 Push the switch backward for 3 seconds to turn on/off the projector.

# Brightness Mode

 Push the switch backward fast, can switch freely between the standard mode and brightness mode.

Note: Under Wifi-Display Mode, the brightness can not be adjusted.

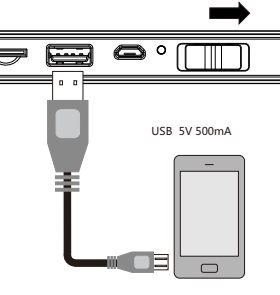

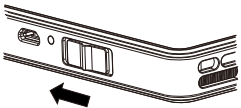

## Mobile Devices Connect to Projector

HDMI Connection

\*Use the HDMI cable to connect the HDMI output device and projector, projector will select the source automatically after a few seconds, or you can also select the source manually. TF

\*TF-card (Max 32GB support)

USB

\*U-disk (Max 32GB support)

\*USB cable charge for mobile devices

(Note: USB port does not support mobile Harddisk play)

Headphone Interface

\*3.5mm Audio output(earphone or sonic

equipment connection)

# Focus Adjustmeng

 Can Stir the focus to adjust the focal length, get clear image.

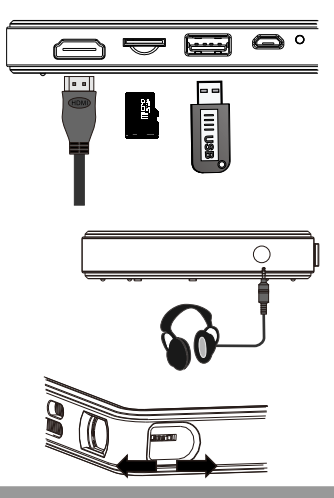

Select "Source" Input

Press  $\mathbb{Q}$ , switch to signal input channel, there is corresponding icon and character prompted after switch.

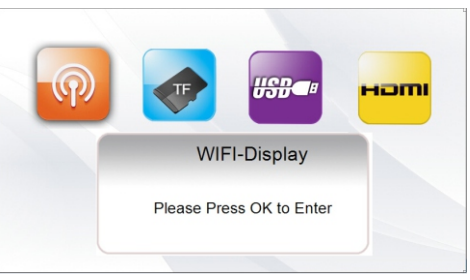

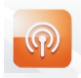

#### WIFI Display

 Smart devices via wireless signal or wireless network WiFi to connect to projector to play images, select here to entre.

TF

Projector play content of TF card, select here to entre.

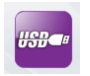

HOME

USB

Projector play content of flash memory, select here to entre.

## HDMI

 Projector connect to device which have HDMI output to play image or video select here to entre.

# USB/TF Play

Quick press  $\{\cdot\}$  button on projector when video playing , you will find the quick operation menu ,press  $\{\bullet\}$  to choose the function you need, and press  $\{\leftarrow\}$  to confirm ,press  $\mathbf{U}$  to quit.

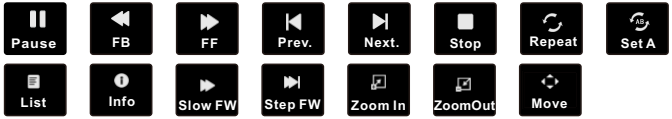

# Setting Menu

Press  $\check{\ }$   $\star$   $\check{\ }$  on the projector long, appear corresponding menu, press  $\check{\ }$   $\star$   $\check{\ }$   $\check{\ }$  $\check{z}$   $\check{z}$   $\check{z}$   $\check{z}$   $\check{z}$  to select the menu you want to adjust, press  $\check{z}$  +  $\check{z}$  or  $\check{z}$   $\check{z}$   $\check{z}$   $\check{z}$   $\check{z}$  to enter menu, press  $\check{c}$   $\check{c}$  to quit after adjustment.

# WiFi-Display Mode Select(Optional)

 Appearing following screen after selecting WiFi-Display. There are two mode under WiFi-Display push the projector on/off button forward to switch between Miracast and DLNA.

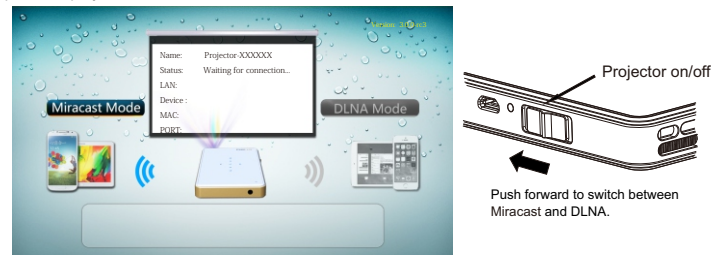

Difference Between Miracast And DLNA

 Miracast is that the smart devices connect to projector via wireless signal, and mirror the image of smart device and output to projector. The smart device must have the Miracast function. When

the smart device locked, the projector will stop to play. DLNA is that the software installed on the smart device have the DLNA function, little relationship to operating system, when the software application play video or photo, it will output to projector via wireless signal connection or same wireless network. Only the smart device have WiFi and the software application have DLNA function, it can play. Different from Miracast, DLNA can not mirror screen of smart device and output to projector. When the smart device locked or exit directly or do not select stop on control interface, it will play all the time only the movie is over.

#### Miracast

Under Miracast mode, the projector can mirror the movie or photo of smart phone or tablet.

 Please confirm your smart device support Miracast. If you want to know that the tablet, TV box or other smart device support Miracast or not, please consult to device supplier.

 Open WiFi-Display on your smart phone or tablet, find the projector default name, after connection it can mirror the movie or photo.

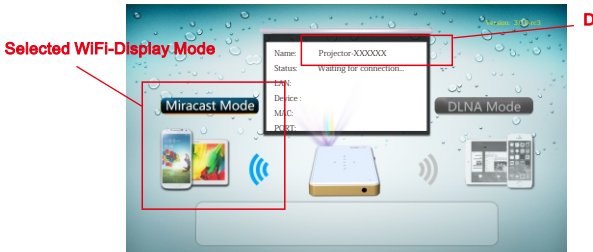

Default name

\*if the smart device brush unofficial genuine brush pack, it ma not support Miracast.

\*In order not to affect performance, there can not be a obstacle between the projector and smart phone, and the distance can not exceed 5m.

\*As Miracast demand high-performance phones or high soft optimization ability ,delay or stop may appear when some phone run the big application.It is normal phenomenon, you can try to reconnect or wait for self-optimization by phone.

\*If the initial connection failed ,you can try more times connection or reboot your mobile phone, then can connect successfully.

### Several Smart Phone Miracast Connection

The setting and name of Miracast of smart phone or tablet is different, please refer to its detailed description.

### Connection Instruction:

# Samsung Phone

1.Enter menu of Samsung S3 find setting option.

2.Select more setting.

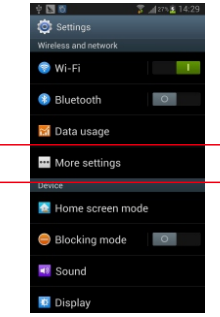

#### 3.Select AllShare Cast

4.Find P-XXXX", click on it and wait few seconds, then the projection image is screen of Samsung S3.

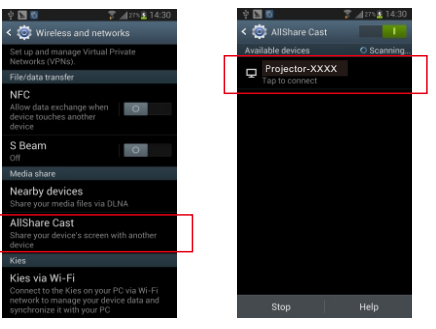

## DLNA

 Under DLNA mode, can output photo, movie, music of smart phone or internet to projector and then project via wireless transmission technology. Before using DLNA, the smart device need to install software application that support DLNA, like PPTV, Tencent video, Soho Video, etc. The method of iPhone or android phone is basically same.

Open WiFi of smart device, find the default name and connect, input the password"12345678"

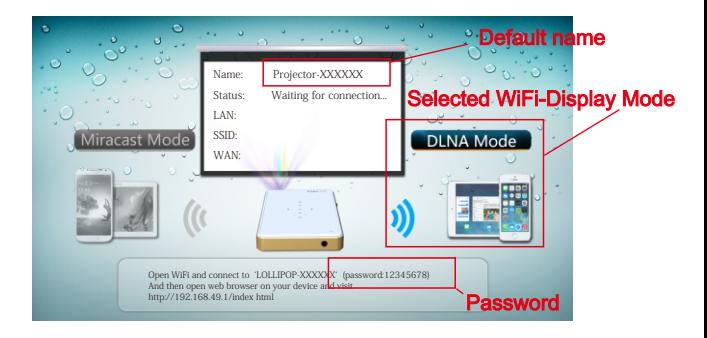

# Play Local Video By DLNA

 To use the iMediaShare Lite-v4.02 as an example, open iMediaShare Lite, select my videos appear device selection interface, select "P-XXXXX", wait a few seconds then the projector play.

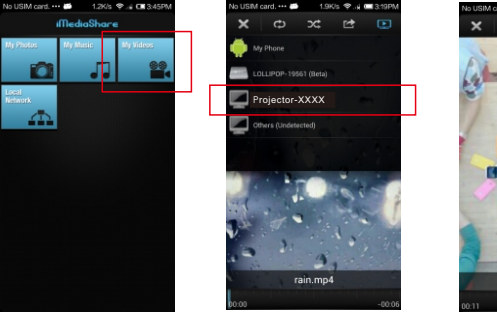

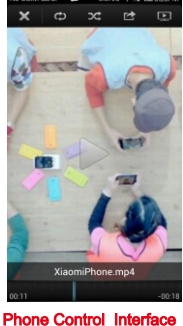

\*Some client software do not support to play local file by DLNA.

## Play Internet Content By DLNA

After connection successfully, open browser, input "192.168.49.1" Select  $\widehat{\mathbb{P}}$ , click "Scan", select the network you want to connect, input password of the network, connect to the wireless router.After connected successfully, enjoy home entertainment share.

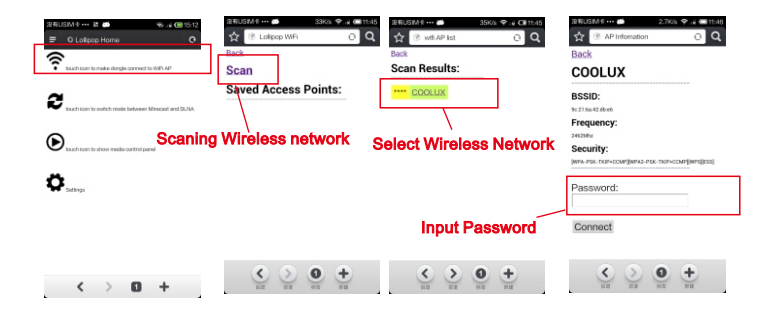

#### Menu Introduction

没有USIM卡 · · · 85 ·  $\odot$   $\downarrow$  (m 15:1  $\equiv$  O Lollipop Home  $\Omega$ 

touch loan to make donate connect to WIFI AT

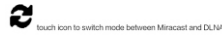

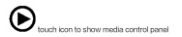

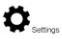

click " $\widehat{\mathcal{P}}$ , ", display wireless network selection menu, select set wireless network.

Click '  $\mathcal{C}$  " to switch between Miracast and DLNA.

Click " $\bigotimes_{m}$ " appear playing control buttons Select control play video or control by client

Click " 
$$
\bullet
$$
" to adjust the picture aspect.

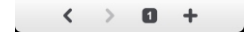

 Some client software should open the DLNA on "Setting". If the DLNA does not open, there is no DLNA Icon  $\overline{c}$  on the control menu of player.

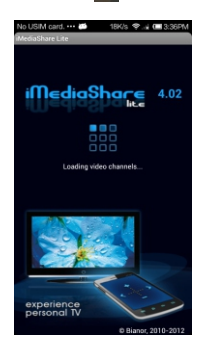

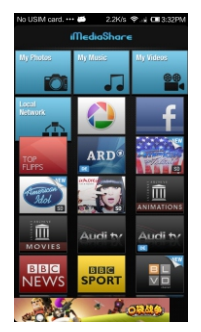

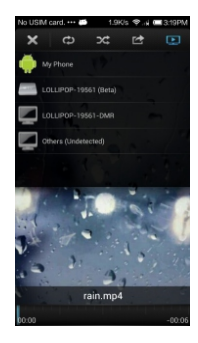

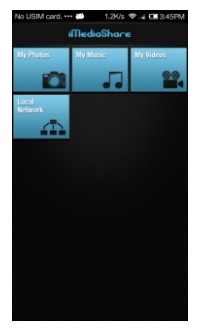

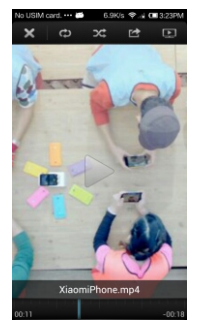

 $*$  If the transfer process is not smooth or the buffer time is too long, one reason is that the distance between the smart device and wireless router is too long, sending and receiving data drops significantly, resulting slow data transfer, replace high power wireless router, or near to wireless router; the other reason is the bandwidth of router is too narrow, suggest you to select the bandwidth of wireless router above 150M. If the screen is freezing during play, please restart the projector.

 $*$  The smart device should use the same wireless network if you want to use DLNA.

 $*$  The version of clinet should be the latest version. Some old version do not support DLNA.

# Mirror iPhone/iPad By DLNA

#### 1.Switch to DLNA mode.

 $x$  and  $x = 0$  $\epsilon$  in the set

 $n = 10$ 

30%

If the projector and the mobile phone are under same wifi ,please skip the step 2 and 3.) 2.Enter Setting on iPhone/iPad, select WLAN.Find the default device name"TIDA-A6A5A9", input password"12345678".

3.To connect your projector with wifi ,please check the page 37.If there is no wifi here ,please skip this step. 4.Slide from the bottom of the screen, enter control centre.Select "Airplay".

5.After select Airplay, you can find the selectable device "TIDA-A6A5A9-iTV". 6.Select mirror, then the projection image is your phone mirrored screen.

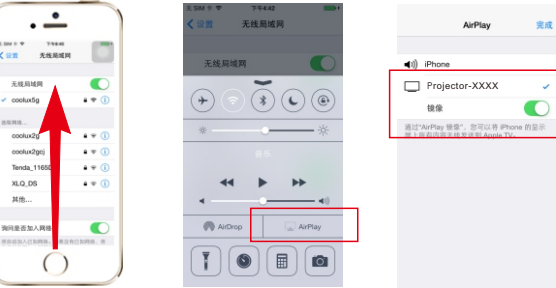

Note:\*parts of video play can not do full screen mirroring.

 \*when screen mirroring ,parts of big game may cause the projection image stop ,the mobile phone will process the game running speed on the phone screen first, outbound speed will slow down ,it is not the projector problem.

 \*Some Apple product: iPhone ,iPad can not support screen mirroring function ,as :IPHONE 4,4S ,IPAD 1 and earlier ones. \*Please update your IOS to 7.0 version or above.

#### Technical Specifications

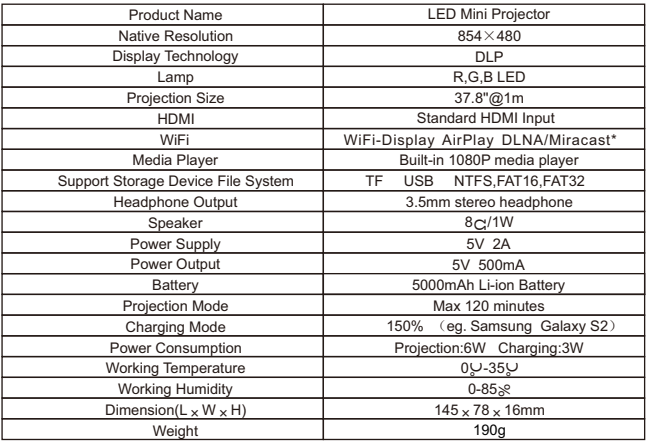

This product and user manual for future improvement or supplemented without notice.